Örgün Öğrenci Sistemi Anadolu Üniversitesinde öğretim elemanlarının verdikleri derslerle ilgili yoklama, not girişi yapabildikleri ve öğrencilerin aldıkları derslerle ilgili bilgileri görebildikleri sistemdir.

ANADOLU

Sistem üzerinde izleyeceğiniz bilgiler resmi bilgi olarak değerlendirilemez, yasal geçerliliği yoktur. Kullanıcıların resmi bilgileri, üniversite ilgili birimlerinden basılı evrak olarak temin edilebilir.

Örgün öğrenci sistemine giriş yaptıktan sonra, her menüde dönemler arası geçiş yapılabilir.

- **https://anasis.anadolu.edu.tr** adresinden giriş yaptığınızda Örgün Öğrenci Sisteminin yeni versiyonu olan sayfaya ulaşılır.
- Yalnızca öğretim elemanı iseniz açılan sayfada adınız soyadınız görüntülenecektir, aynı zamanda öğrenci iseniz "**ÖĞRETİM ELEMANI İŞLEMLERİ**" menüsü ile birlikte "**ÖĞRENCİ İŞLEMLERİ**" menüsü ve fotoğrafınız da görüntülenecektir.
- $\approx$  İşlem yapmak istediğiniz menüyü tıkladığınızda karşınıza aşağıdaki panel açılacaktır, açılan sayfadan dönem ve ders seçimi yapınız. (Hangi akademik takvim yılına ait dönemi görüntülemek istiyorsanız)

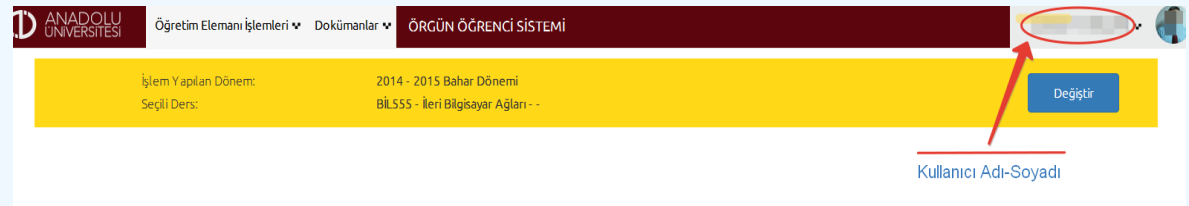

Uygulamadan en iyi şekilde faydalanabilmeniz için Google Chrome veya Mozilla Firefox web tarayıcılarını kullanınız.

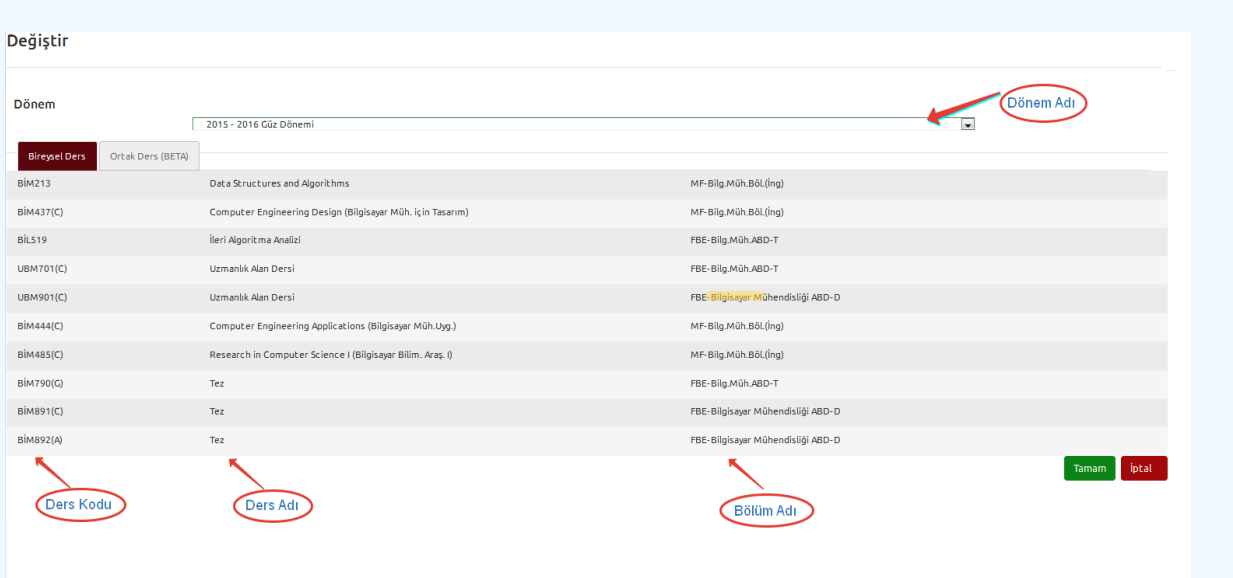

- Seçtiğiniz dönemde verdiğiniz derslerin listesi görüntülenecektir, üzerinde işlem yapacağınız dersi seçin ve **"Tamam"**ı tıklayınız.
- $\approx$  Ortak Ders (BETA): Aynı kodlu ders birden fazla açılmışsa işlemler bu kısımda yürütülür. Cevap anahtarının birden fazla kez girilmesinin önüne geçer. Ortak dersi alan tüm öğrenciler bir arada görülebilir. Öğrenci sayısı 500'den fazla ise öğrenci listesi ekrana gelmez.

1. ara, 2. ara, dönem sonu ve bütünleme sınavları ortak değerlendirmeye tabi tutulabilir. Aynı kodlu bir dersin ortak ders olarak değerlendirilebilmesi için öğrenci işleri tarafından tanımlanmalıdır.

# **ÖĞRENCİ İŞLEMLERİ**

[Örgün Öğrenci Kayıt Yenileme İşlemleri](#page-18-0)

# <span id="page-1-0"></span>**ÖĞRETİM ELEMANI İŞLEMLERİ**

Menü hakkında detaylı bilgi için aşağıdaki konu başlıklarının üzerine tıklayınız.

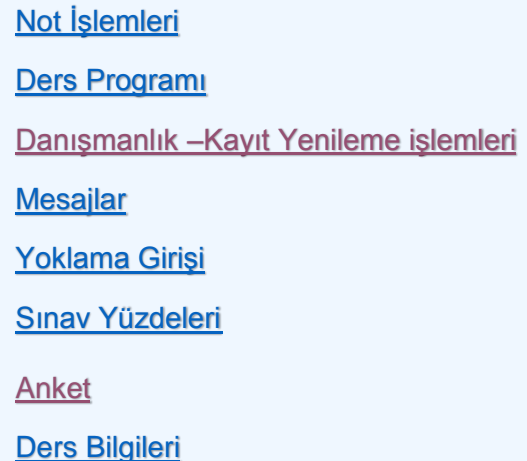

# <span id="page-2-0"></span>**Not İşlemleri:**

 Derslerinizin not işlemleri için **"Öğretim Elemanı İşlemleri"** altındaki **"Not İşlemleri"** sekmesini tıklayınız.

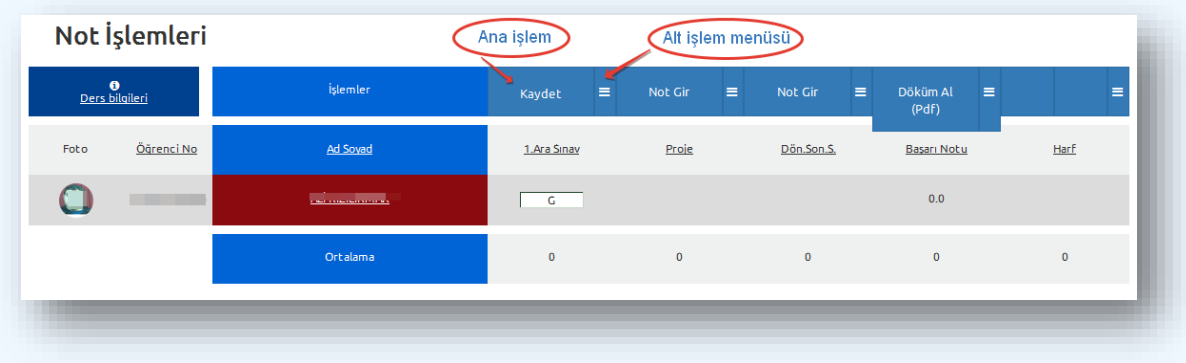

Sayfada her sınavın üstünde o sınavla ilgili yapabileceğiniz işlemler bulunur.

Her sınav tipi üzerinde sınavla ilgili yapılacak işlemler yer alır. (Not gir, mazeret gir, test işlemleri, döküm al, grafik gör, excel dökümü al). İşlemler menüsünde yapabilecekleriniz sınavın değerlendirme tipi ve sınavı değerlendirme aşamanıza göre değişecektir. Genel çalışma mantığı; seçtiğiniz sınav değerlendirme tipine göre (Klasik, Test, Parçalı) öğrencilerin notları oluşturulur. Notlar oluştuktan sonra onaylama, düzeltme ve döküm işlemleri yapılabilir. Bu aşamadan sonra eğer varsa mazeret, bütünleme gibi değerlendirmeler yapılabilir.

#### Klasik Sınav Değerlendirmesi

o *Not gir* : Sınav değerlendirme tipi *Klasik* seçildiyse görünür. Butona basılırsa öğrencilerin karşısındaki not giriş kutucukları açılır. 0-100 arasında bir sayı girebilirsiniz. Sınava girmeyen öğrenciler için "G" harfi giriniz.

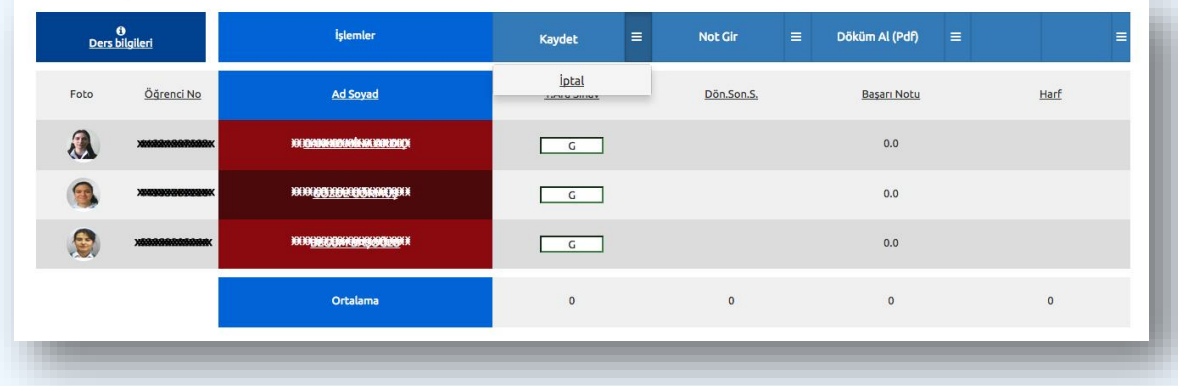

"Not Gir" e bastıktan sonra oluşan görünüm.

*Kaydet:* Öğrencilerin notlarını sisteme kaydeder. Eğer not girme işlemini iptal etmek istiyorsanız alt işlem menüsünden "**İptal**" butonuna basınız.

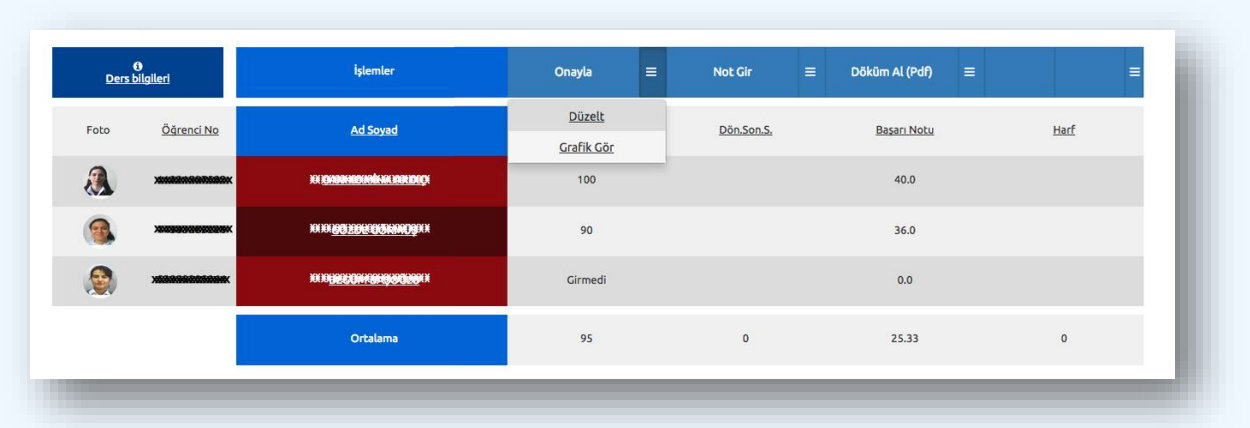

"Kaydet" e bastıktan sonra oluşan görünüm.

**Onayla:** Notları onaylar. Notları onayladıktan sonra notlarda değişiklik yapamazsınız. Eğer onaylamadan önce notlarda değişiklik yapmak istiyorsanız alt işlem menüsünden "**Düzelt**" butonuna basınız.

Onaylama işleminden sonra döküm alabilirsiniz. Alt işlemler barındaki " **≡** " simgesine tıklayarak "**grafik gör**" seçeneğinden ilgili sınavın sınıf **not grafiğini** görüntüleyebilirsiniz veya "**excel döküm al**" seçeneğini kullanabilirsiniz.

 $\approx$  Öğretim elemanı sınav yüzdeliklerini girmemiş veya yüzdelikleri onaylamamış ise not girişi **yapamaz**, ekranda aşağıdaki uyarı görüntülenir.

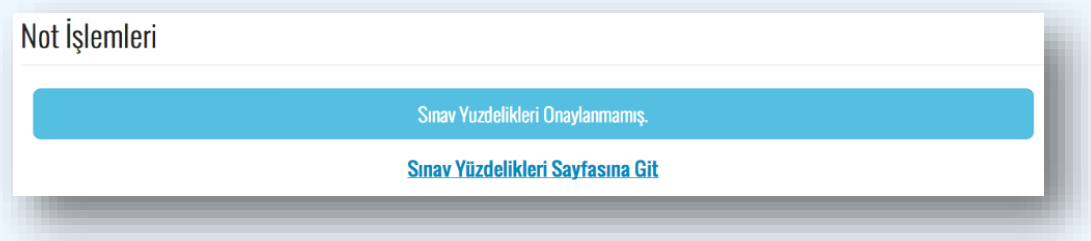

- **Sınav başlıklarına tıkladığınızda** sınıf listesini notlara göre, büyükten küçüğe ya da küçükten büyüğe sıralayabilirsiniz.
- **'AD SOYAD'** başlığına tıkladığınızda sınıf listesini A'dan Z'ye veya tersine sıralayabilirsiniz.
- **"Foto"** sütununda öğrencilerin fotoğrafları görüntülenir, imleci üzerine getirdiğinizde fotoğraflar büyür. Mevcudu 40'ın üzerinde olan sınıflarda foto yazısı çıkar ve imleci üzerine getirdiğinizde fotoğraf görüntülenir.
- Sınavların notları oluştuğunda harf notu barem aralığı menüsü görüntülenir. **Tüm notları onaylamış iseniz** harf notu onayını verebilirsiniz.

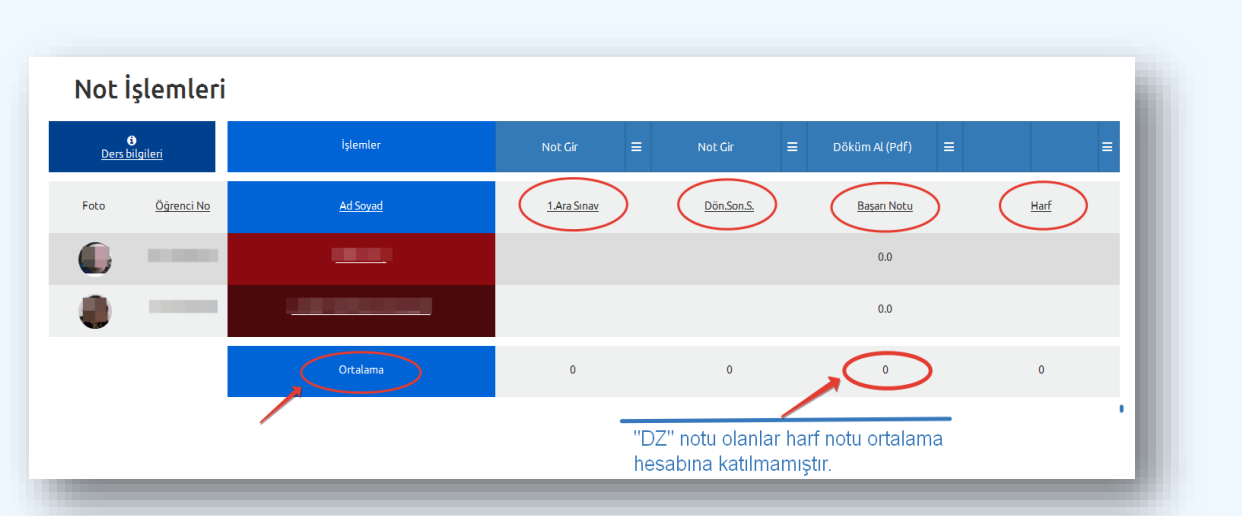

- Tablonun sol üst köşesindeki "Ders bilgileri" sekmesine tıkladığınızda dersin özet bilgilerini görebilirsiniz.
- Öğrencilerinizden en az bir tanesi mazeret sınavına katılacaksa menüde "Mazeret Gir" seçeneği görüntülenecektir. Butona basarsanız not girme aşamasındaki ekranın benzeri karşınıza gelecektir. Mazeret gir ekranındaki tek fark, Karşınıza sadece mazeret sınavına girmesi gereken öğrenciler gelecektir.
- $\approx$  Mazeret notunu kaydettikten sonra.

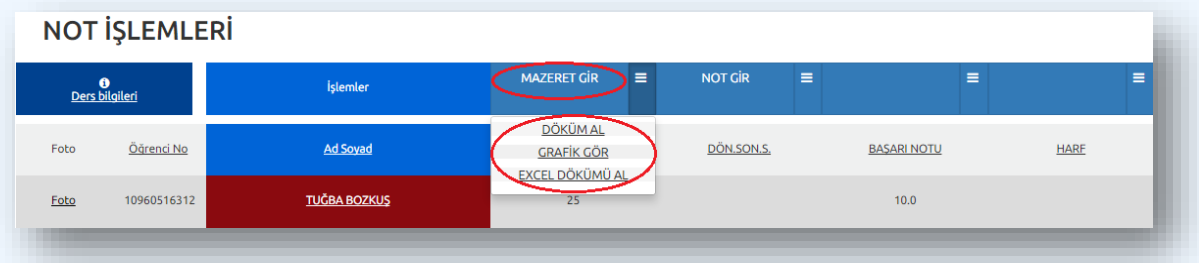

 "Grafik Gör" seçeneği seçildiğinde öğrencilerin not dağılımının istatistikleri görüntülenir. 0-10 puan aralığında not alan öğrenci yoksa grafikte görünmez.

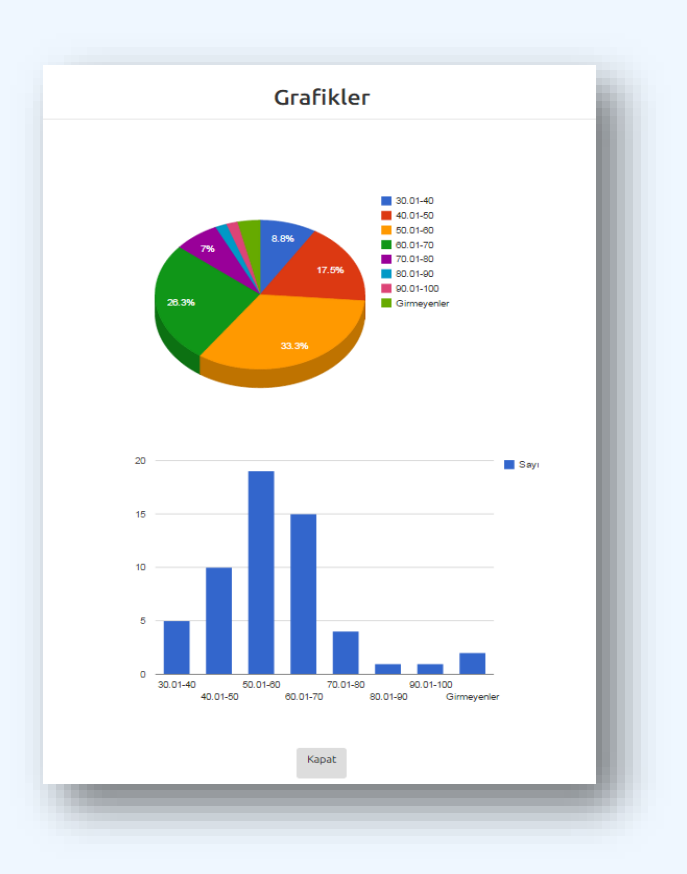

# **Nelere Dikkat Etmeliyim!**

- Kullanıcının notları düzeltme ve onay vermesi için 1 hafta süre verilir, sürenin sonunda henüz onay verilmemişse notlar sistemden otomatik olarak onaylanır. Final ve bütünleme sınavları için bu uygulama geçerli değildir.
- $\triangleright$  Kullanıcı, tüm notlar onaylanmadan harf notu girişi yapamaz.
- $\triangleright$  Kullanıcı, not girişi sayfası mobil görünümünde iken not girişi yapamaz.

#### *[Yukarı](#page-1-0)*

## <span id="page-5-0"></span>**Ders Programı:**

- Ders programını görüntülemek için **"Öğretim Elemanı İşlemleri"** altındaki **"Ders Programı"** sekmesini tıklayınız.
- Açılan sayfada; ders programı öğretim yılı ve dönemi değiştirilerek ders programı sayfası görüntülenir.
- Ders programı sayfasında; **ders programı tablosu** ile birlikte **ders adı/birim/salon bilgileri**nin bulunduğu tablo görüntülenir.
- Ders programı tablosunda imleci dersin üzerine getirdiğinizde **dersin açıldığı birim** görüntülenir.
- $\approx$  Ders programını yazdırabilirsiniz.

#### **A N A D O L U Ü N İ V E R S İ T E S İ**

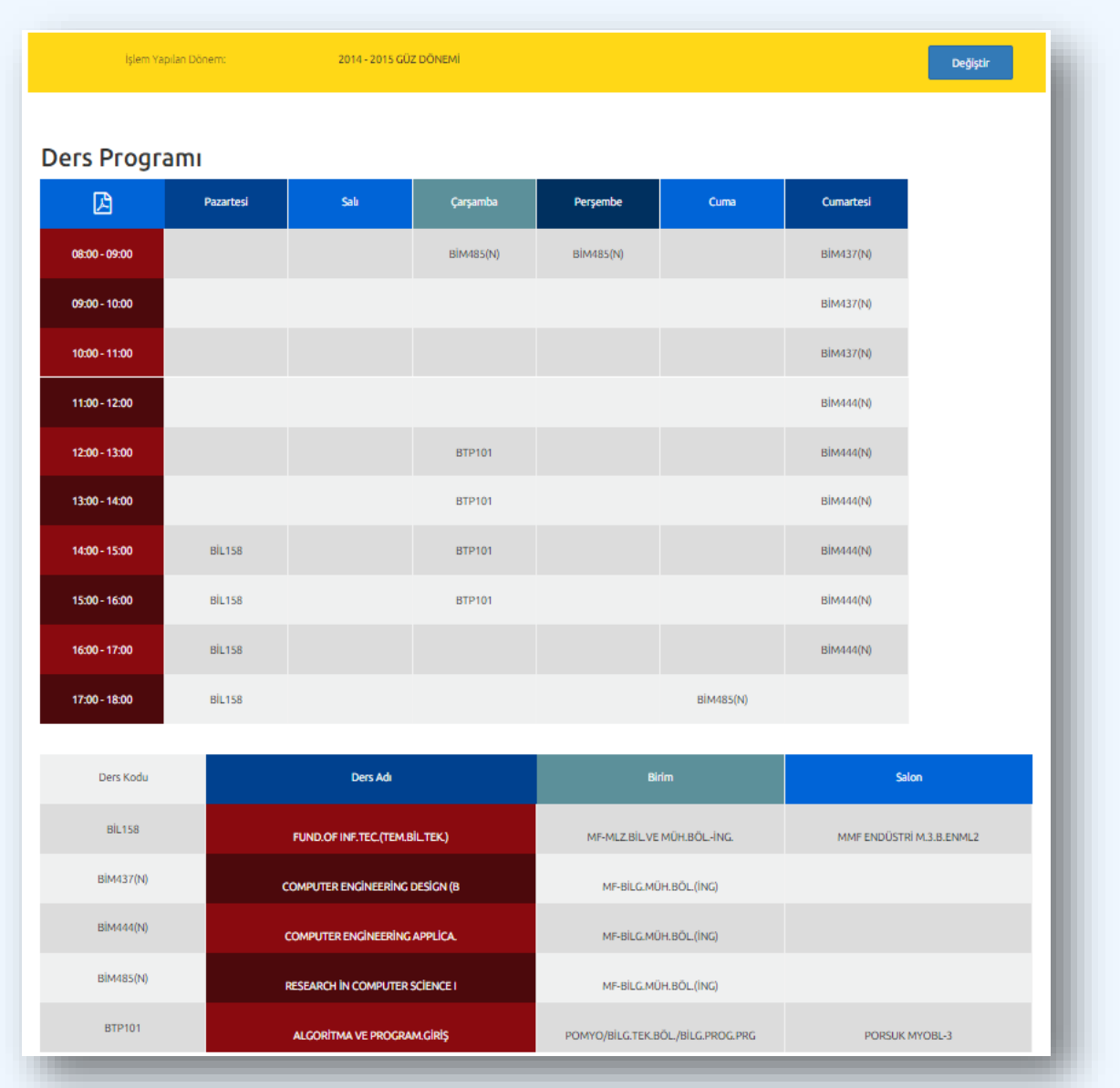

#### *[Yukarı](#page-1-0)*

# <span id="page-6-0"></span>**Danışmanlık – Kayıt Yenileme İşlemleri:**

Danışmanlık menüsünde öğretim elemanı; danışmanlık yaptığı öğrencileri, öğrencilerin aldığı dersleri, sınıf listesini ve notlarını görüntüleyebilir.

 Danışmanlık sayfasını görüntülemek için **"Öğretim Elemanı İşlemleri"** altındaki **"Danışmanlık"** sekmesini tıklayınız, danışmanı olduğunuz öğrencilerin listesi görüntülenecektir.

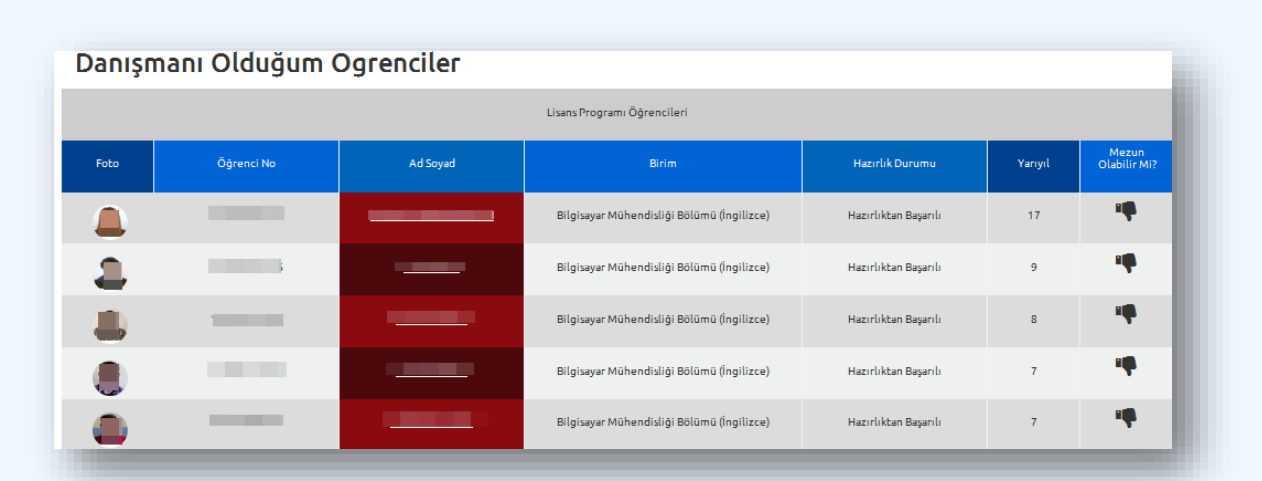

- Danışmanı olduğunuz öğrenciler tablosundan **detay bilgilerini görmek istediğiniz öğrenci adının üzerine tıkladığınızda**, öğrencinin aldığı dersler ve notlarını görüntüleyebilirsiniz. Öğrencinin aldığı derslerden herhangi birinin üzerine tıkladığınızda o dersin sınıf listesini ve notlarını görüntüleyebilirsiniz.
- Öğrencinin "Karteks" ve "Not Bildirim Belgesi(Transkript)"nin yanı sıra "Not Durum Belgesi"ni de görüntüleyebilirsiniz.

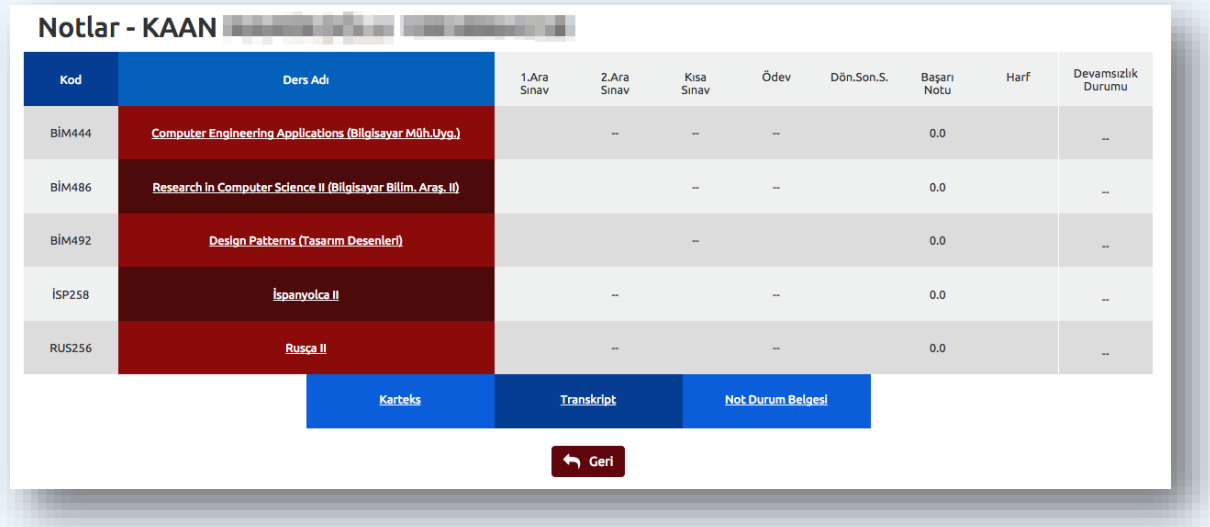

*[Yukarı](#page-1-0)*

## **Kayıt Yenileme Danışmanlık İşlemleri**

Kayıt yenileme Danışmanlık işlemlerini gerçekleştirmek için;

 **"Öğretim Elemanı İşlemleri"** menüsünden **"Danışmanlık - Kayıt Yenileme İşlemleri"** alt menüsüne tıklayarak kayıt yenileme işlemleri sayfasına giriş yapınız.

- Bu sayfada öğrenciler, *Önlisans, Lisans, Yüksek Lisans ve Doktora öğrencileri* şeklinde gruplara ayrılarak listelenir. Listedeki başlıklara tıklayarak öğrencileri farklı şekillerde sıralayabilirsiniz. *(Örn. Öğrenci no, Ad-soyad, birim vs).*
- Öğrencinin, kayıt yenileme işlemlerindeki son durumu tablonun **"Kayıt Yenileme Aşaması"** sütununda görüntüleyebilirsiniz. *(Örn. Henüz başlamadı, ders seçmeye başladı, ders seçme onayını kaldırdı, derslerini seçmeyi tamamladı, danışman tarafından onaylandı)* Buradaki bilgilere bakarak ders seçme işlemini tamamlayan öğrencileri belirleyebilirsiniz.

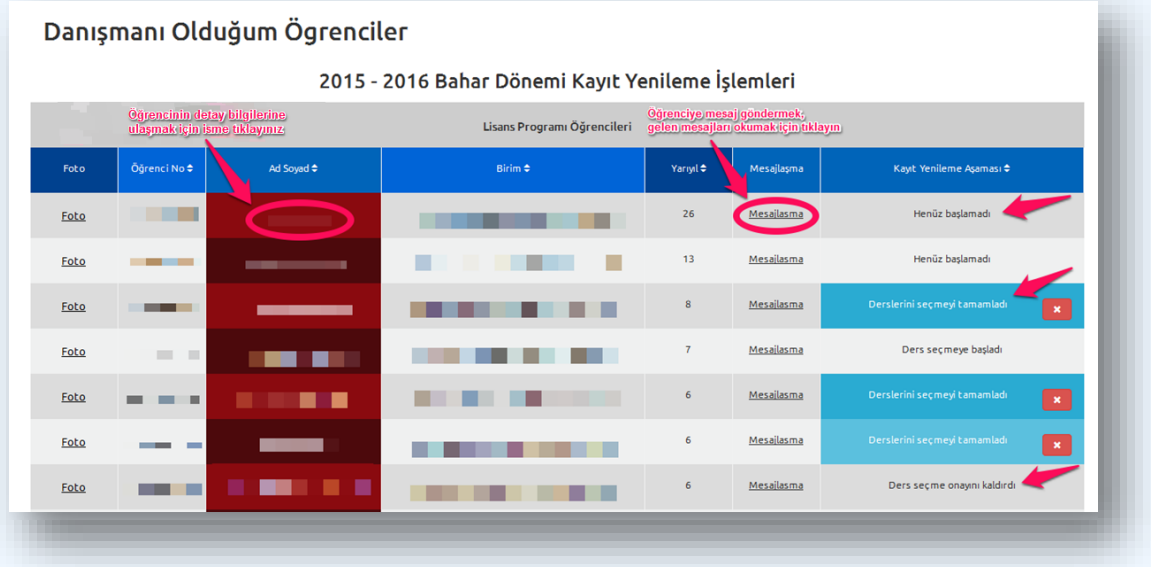

 Ayrıca, bu sayfadaki tablonun **"Mesajlaşma"** sütununda öğrenciler tarafından gönderilen okunmamış mesaj sayılarını görüntüleyebilir ve ilgili öğrencinin bulunduğu satırdaki **"Mesajlaşma"** linkini tıklayarak öğrenciye mesaj gönderebilir ve gelen mesajları okuyabilirsiniz.

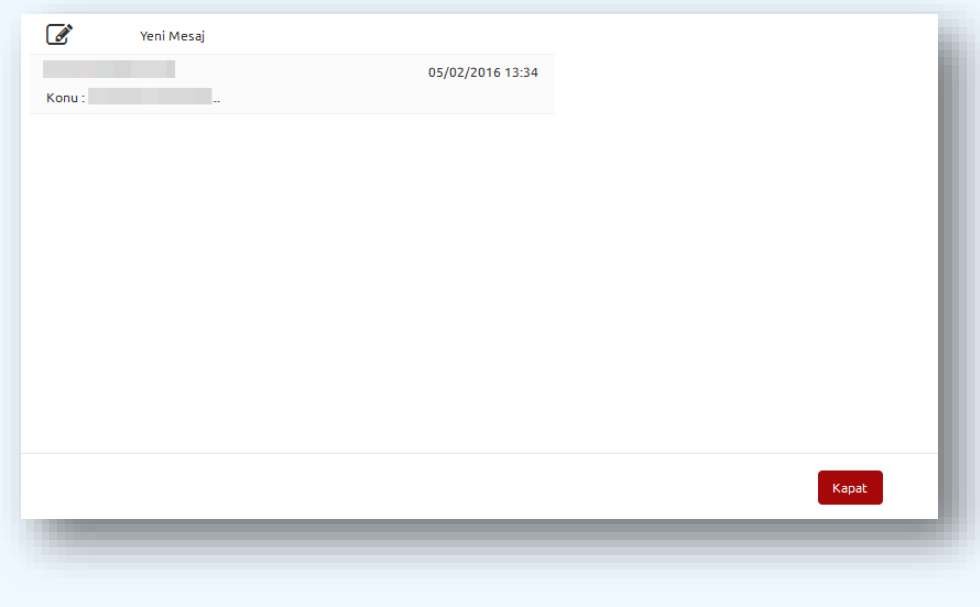

#### **A N A D O L U Ü N İ V E R S İ T E S İ**

- $\approx$  Öğrencinin isminin üzerine tıklayarak aldığı derslerin vs. bulunduğu detay sayfasına geçiş yapabilirsiniz. Bu sayfadan da öğrenciye mesaj gönderebilirsiniz.
- Detay sayfasında öğrencinin seçmiş olduğu dersler kayıtlı olduğu birimler bazında listelenir. Öğrenci derslerini seçmeyi tamamlamışsa **"Danışman Onayı Ver"** butonuna tıklayarak onay veriniz ve **"Danışman Onay Çıktısı Al"** butonuna basarak çıktı alınız. Öğrencinin ders seçimini onaylamıyorsanız **"Öğrenci Onayı Kaldır"** butonuna basınız.

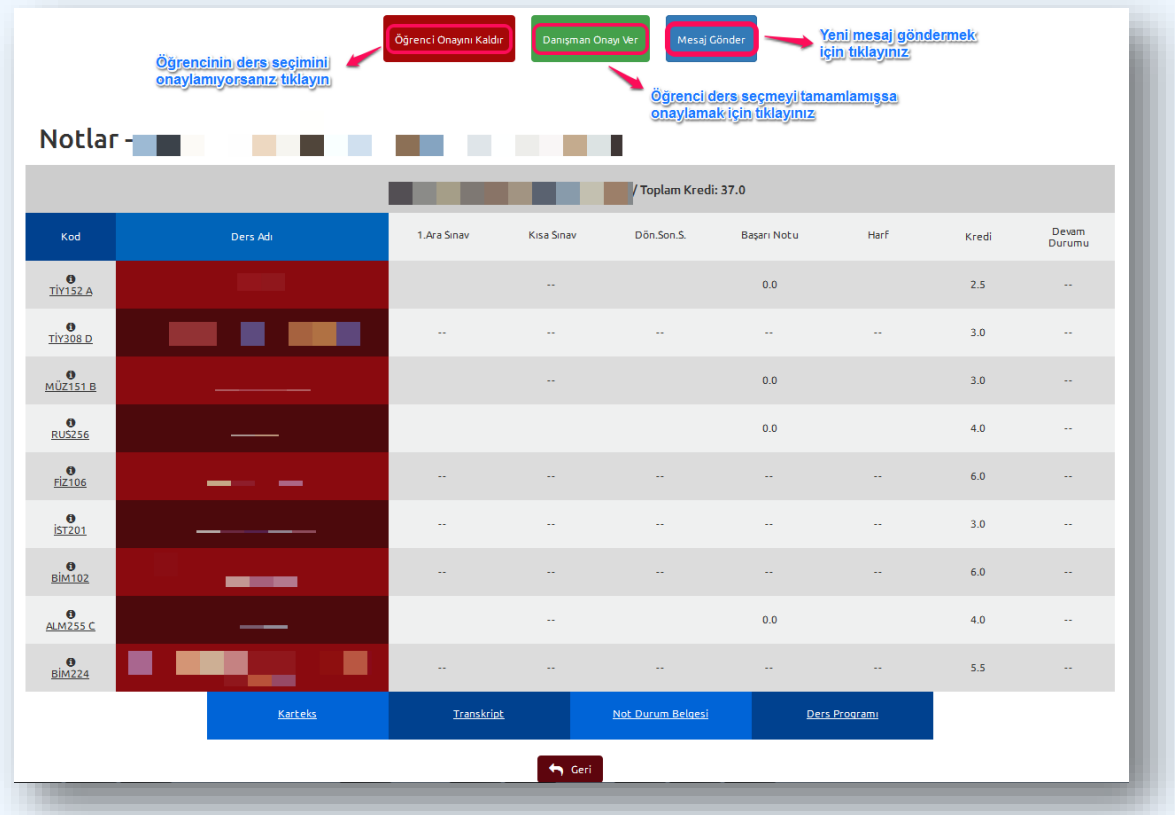

 Verilen danışman onayını kaldırmak isterseniz **"Danışman Onayı Kaldır"** butonuna basınız, böylece hem öğrenci hem de danışman onayı kaldırılır. Bu durumda öğrenciye otomatik olarak bilgilendirme mesajı gönderilir.

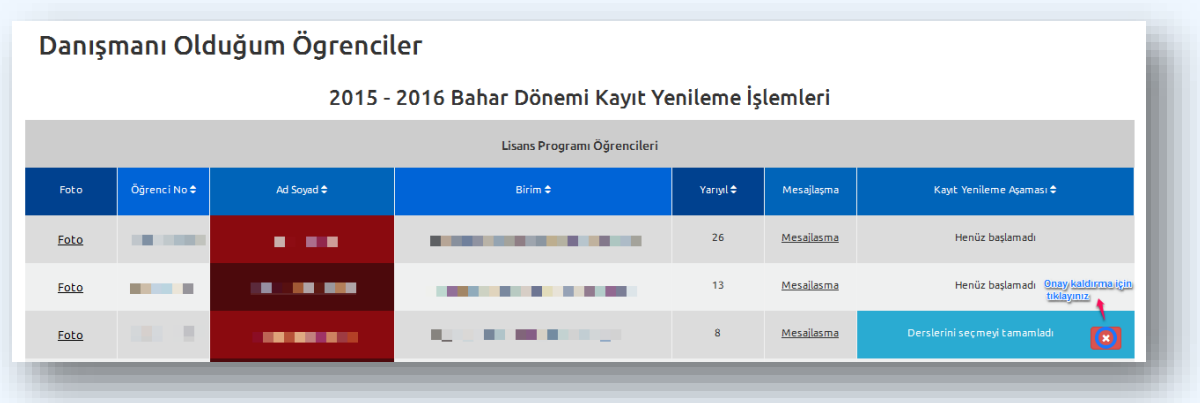

#### **A N A D O L U Ü N İ V E R S İ T E S İ**

Onay kaldırma işlemleri öğrencilerin listelendiği **"Danışmanı Olduğum Öğrenciler"** sayfasında, öğrencinin bulunduğu satırdaki **"X"** butonundan da gerçekleştirilebilir.

*[Yukarı](#page-1-0)*

## <span id="page-10-0"></span>**Mesajlar:**

 Mesajlar sayfasını görüntülemek için **"Öğretim Elemanı İşlemleri"** altındaki **"Mesajlar"** sekmesini tıklayınız.

### **Aktif Mesajlar**

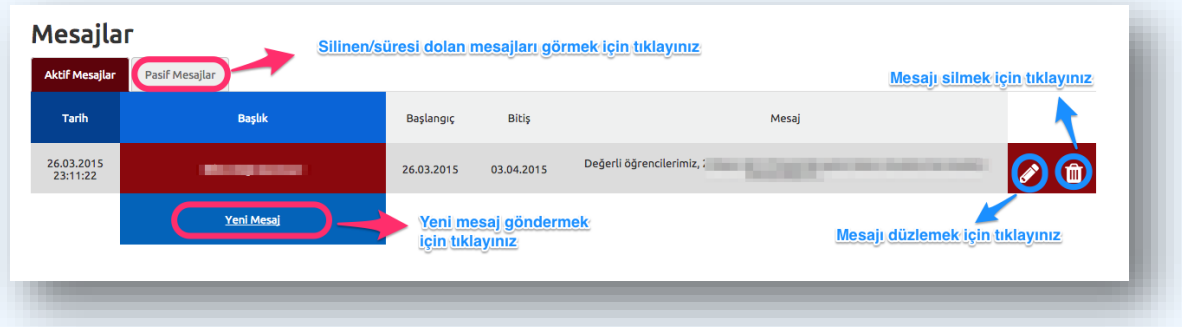

- Öğrencilere gönderilmiş ve geçerlilik süresi dolmamış olan mesajlar burada listelenmektedir.
- Mesajların içeriği, geçerlilik süresi ve sisteme ilk kayıt tarihi hakkındaki özet bilgileri gösterir. Mesaj içeriğinin tamamını görmek için ilgili mesajın başlığına tıklamak yeterli olacaktır.
- ≈ Geçerli bir mesajı silmek için aynı sıradaki **i s**imgeye tıklayınız.
- ≈ Geçerli bir mesajı düzenlemek için aynı sıradaki simgeye tıklayınız. **Yeni Mesaj** gönderme sayfası başlık ve konu alanları eski bilgilerle doldurularak açılacaktır. ( Not: Tarih bilgileri mesaj yeniden düzenlendiği için bilinçli olarak boşaltılmıştır. )
- $\approx$  Yeni bir mesaj göndermek için butonuna tıklayınız. Yeni mesaj düzenleme sayfası açılacaktır.

#### **Yeni Mesaj**

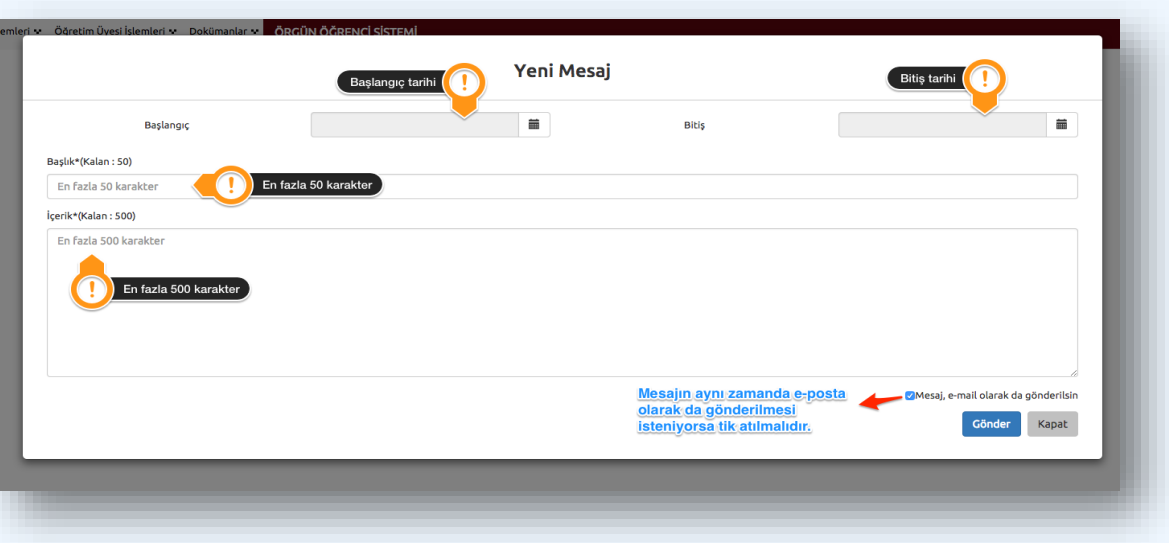

- Yeni mesaj düzenlemek için kullanılan ekrandır.
- Başlangıç tarihi bugünden küçük olamaz.
- $\approx$  Bitiş tarihi başlangıç tarihinden küçük olamaz.
- Başlık en fazla 50 karakter olmalıdır. Başlık 50 karakterden uzun olursa gönderim gerçekleşmez.
- İçerik en fazla 500 karakter olmalıdır. İçerik 500 karakterden uzun olursa gönderim gerçekleşmez.
- Eğer mesaj e-mail olarak gönderilmek isteniyorsa "Mesaj, e-mail olarak da gönderilsin" ibaresinin yanındaki kutucuğa tıklayınız.

#### **Pasif Mesajlar**

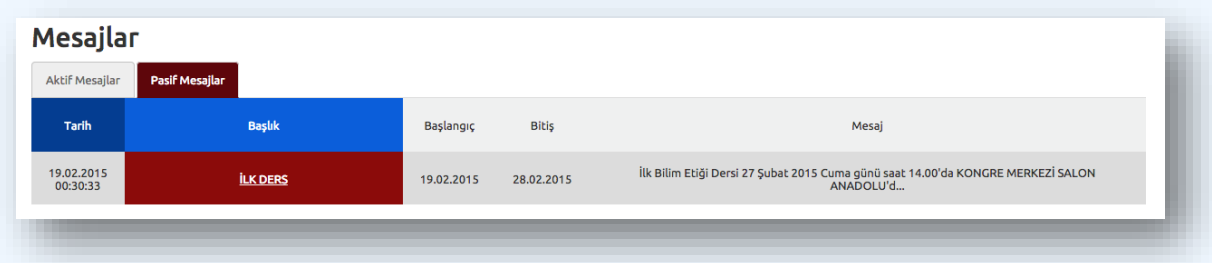

- Silinen ve süresi dolan mesajlar **Pasif Mesajlar** bölümüne aktarılır, buradaki mesajları sadece dersi veren öğretim elemanı görebilir.
- Buradaki mesajlar silinemez veya değiştirilemez.

*[Yukarı](#page-1-0)*

## <span id="page-12-0"></span>**Yoklama Girişi:**

- Dersine girdiğiniz öğrencilerin Yoklama girişini yapmak ya da derse devam durumlarını görüntülemek için **"Öğretim Elemanı İşlemleri"** altındaki **"Yoklama Girişi"** sekmesini tıklayınız.
- Değiştir sekmesinden yoklama girişi yapacağınız dersi ve dönemi seçiniz.
- "**Lütfen Tarih Seçiniz**" butonunu tıklayarak akademik takvime göre belirlenen tarihler arasından yoklama girişi yapacağınız tarihi seçiniz. Tarih seçim menüsünde, onaylı/onaysız yoklama tarihlerini görebilirsiniz.

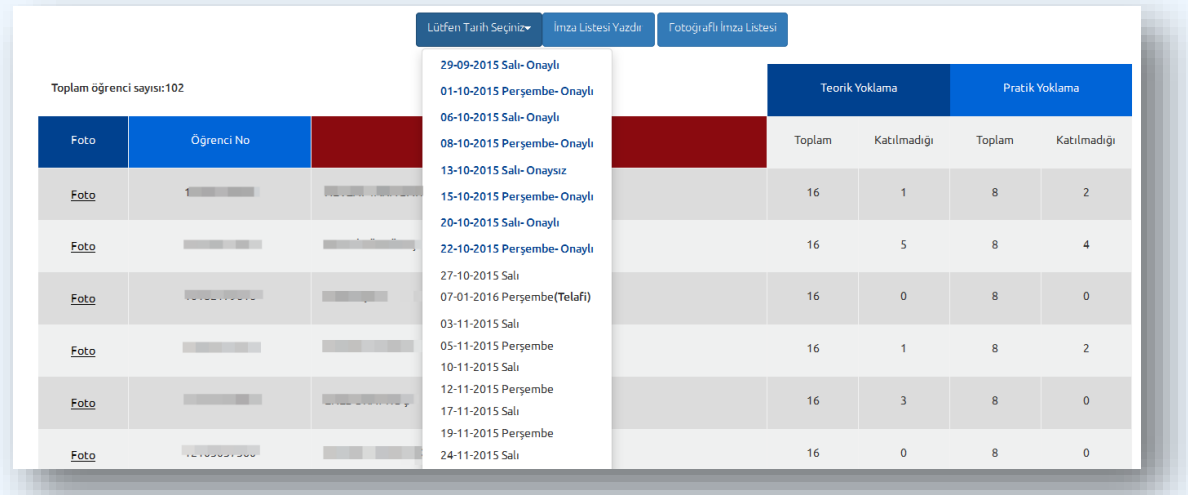

- Seçili dersin yoklama imza listesini yazdırabilirsiniz.
- Seçili dersin **fotoğraflı yoklama imza listesini** yazdırabilirsiniz.
- Dönem başından itibaren alınan tüm yoklama saatlerini tablonun Teorik Yoklama ve Pratik Yoklama kısmının "**Toplam**" sütununda görebilirsiniz.
- Öğrencilerin dönem başından itibaren derslere katılmadığı saatleri 'Teorik Yoklama' ve 'Pratik Yoklama' kısmının "**Katılmadığı**" sütununda görebilirsiniz.

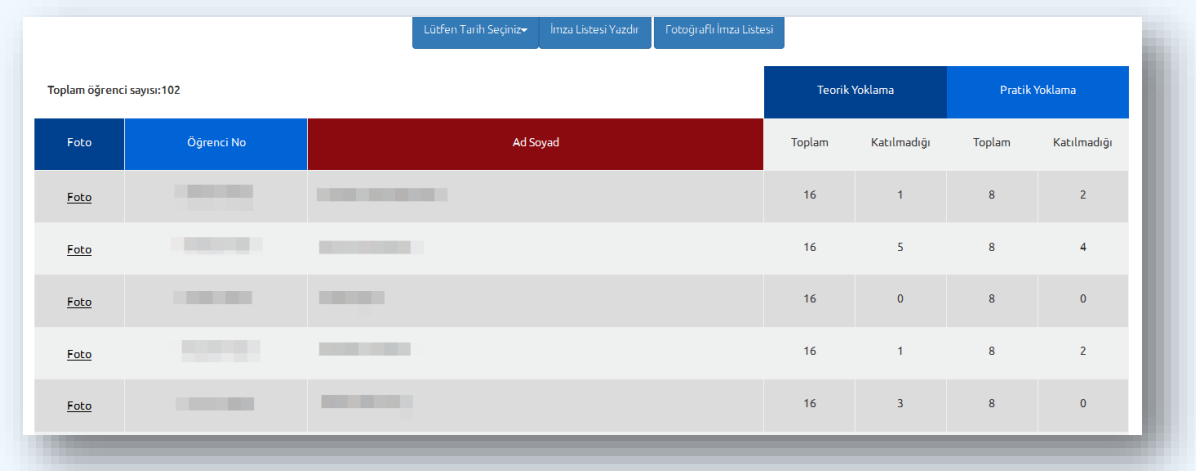

 Aynı gün içerisinde farklı saatlerdeki derse devam durumlarını ayrı ayrı girebileceğiniz gibi tüm gün derse katılmayanları tek seferde seçebilirsiniz.

- Öğrenci fotoğraflarını büyütmek için fotoğrafların üzerine geliniz. Sınıf mevcudu 40'tan fazla olanlarda foto görüntülemek için foto yazısına tıklayınız..
- Yoklama girişini bitirdiğinizde tablonun alt kısmındaki "Kaydet" seçeneğini seçtikten sonra "Onayla" butonuna basana kadar yoklamalarda düzeltme yapabilirsiniz.
- $\approx$  Yoklama girilen güne ait derse katılım durumu verilerini farklı bir güne kopyalayabilirsiniz.

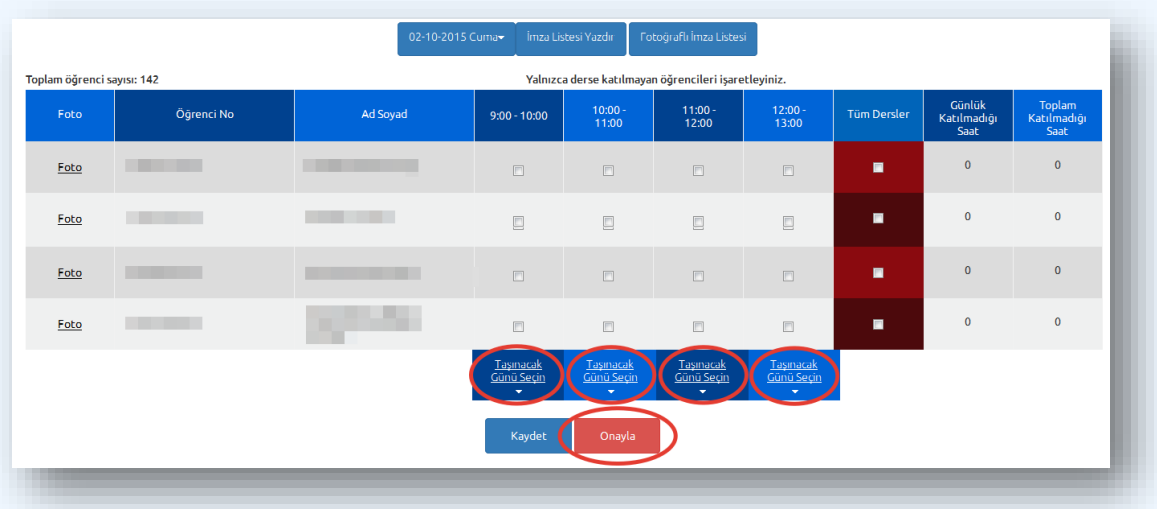

 Tablodan **"Taşınacak günü seçin"** seçeneğine tıklayınız ve tarihi seçiniz, ilgili güne kopyalayınız.

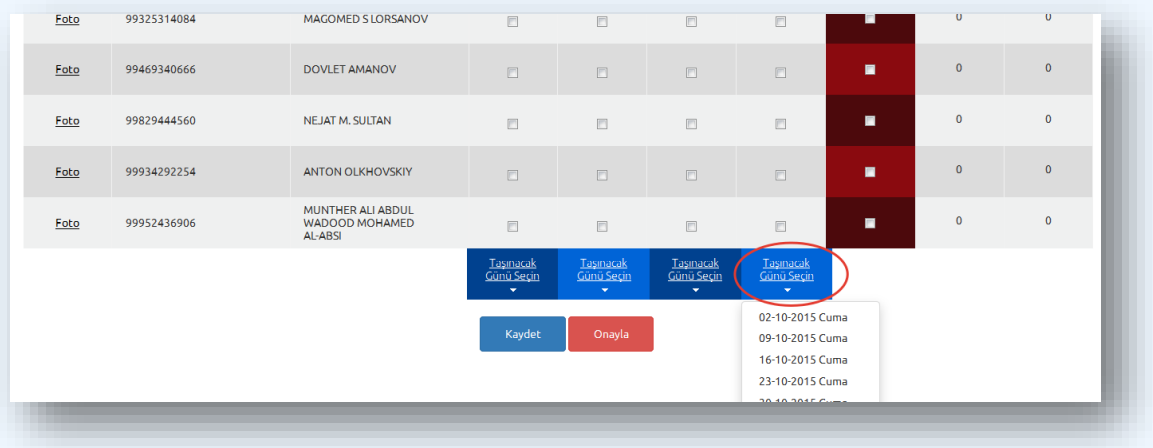

*[Yukarı](#page-1-0)*

## <span id="page-13-0"></span>**Sınav Yüzdeleri:**

 Her ders için belirlenen sınavlara ait yüzdelikleri tanımlamak veya görüntülemek için **"Öğretim Elamanı İşlemleri"** altındaki **"Sınav Yüzdeleri"** sekmesini tıklayınız.

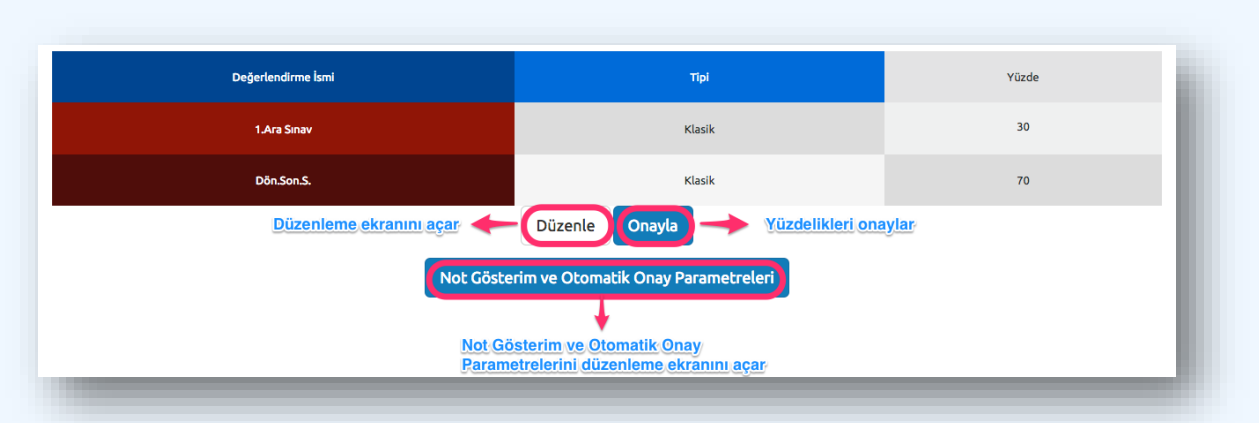

- Eğer sisteme daha önceden veri girilmişse karşınıza yukarıdaki gibi bir bilgilendirme ekranı gelecektir. Girilmiş veri yoksa düzenleme ekranı açılacaktır.
- **"Düzenle"** butonuna tıklanarak yüzdelik düzenleme ekranına geçilir.
- **"Onaylama"** butonuna tıklanarak sınav yüzdelikleri onaylanır. Sınav yüzdelikleri onaylandıktan sonra değişiklik yapılamaz!
- **"Not Gösterim ve Otomatik Onay Parametreleri"** butonu sınav yüzdelikleri parametrelerini değiştirmek için ayarlar penceresini açar. Sınav yüzdelikleri onaylanmış olsa bile bu parametreler değiştirilebilir.

## **Düzenleme Ekranı**

#### **1. Ortalamaya Giren Dersler**

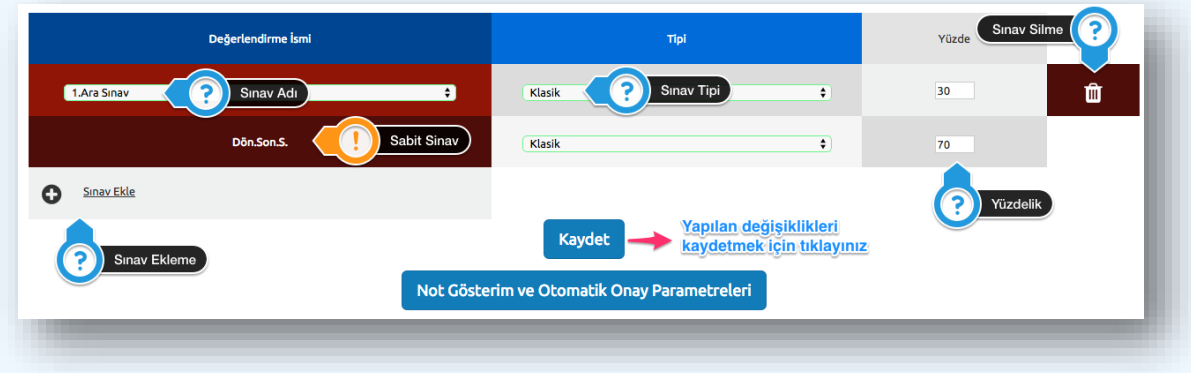

- Her ders için en az bir ara sınav ve dönem sonu sınavı yapılır.
- $\approx$  Yeni bir sınav eklemek için  $\frac{1}{2}$  soor butonuna tıklayınız. Sınavın tipini ve başarı notuna katkısını (yüzdeliğini) buradan ayarlayabilirsiniz.
- ≈ Sınavı silmek için ilgili sınavın yanındaki <sup>in</sup> butonuna tıklayınız.
- Değişiklikleri kaydetmek için "**Kaydet"** butonuna tıklayınız.

## **2. Ortalamaya Girmeyen Dersler**

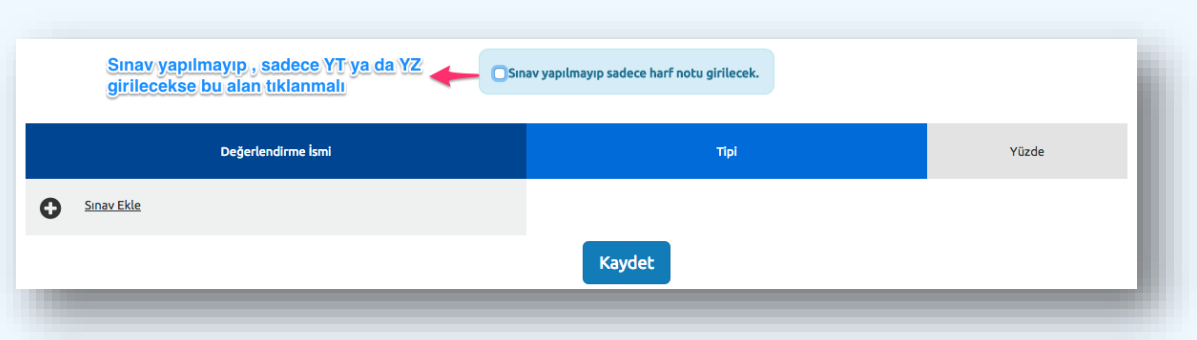

- $\approx$  Sinav yapılmayıp sadece harf notu girilecekse buradaki kutucuk tıklanmalıdır.
- Dönem sonu sınavı kuralları burada geçerli değildir. Burada istenildiği gibi değişlikler yapılabilir.

#### **Not Gösterim ve Otomatik Onay Parametreleri**

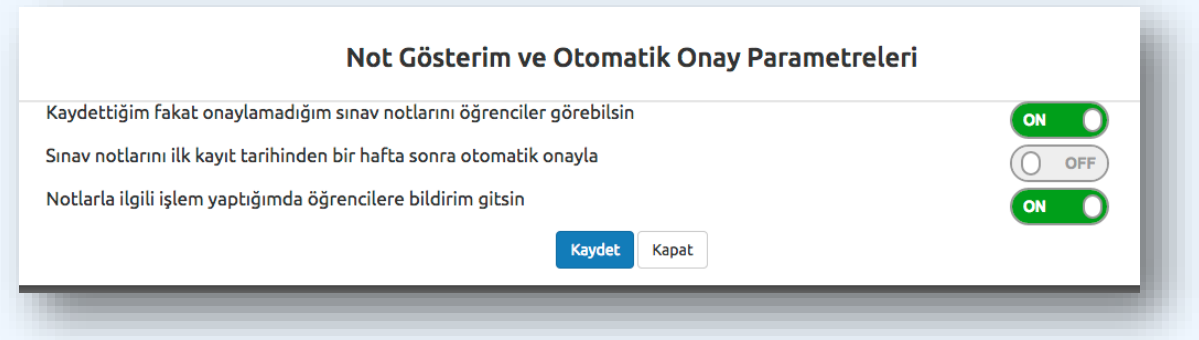

- Buradaki özellikler istenilen her zaman değiştirilebilir. Onaydan bağımsızdır.
- $\approx$  <sup>o</sup> D ilgili özelliğin açık olduğunu belirtir.
- $\approx$   $\circ$ <sup>oFF</sup> ilgili özelliğin kapalı olduğunu belirtir.
- Değişlikleri kaydetmek için "**Kaydet**" tuşuna basınız.
- Değişlik yapmak istemiyor ya da yaptığınız değişlikleri kaydetmeden çıkmak istiyorsanız "**Kapat**" tuşuna basınız.

#### **Onayladıktan Sonra**

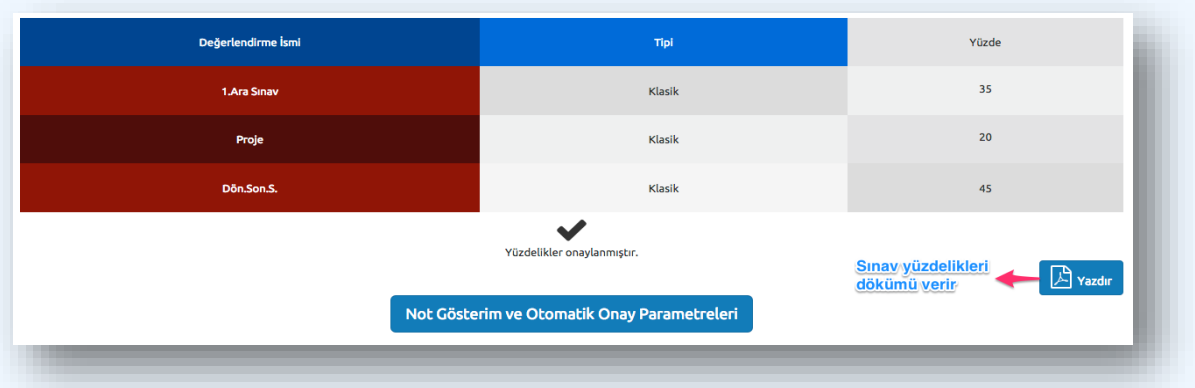

- Sınav yüzdelikleri dökümünü almak için "**Yazdır**" butonuna tıklayınız.
- Yüzdelikler onaylandıktan sonra değişlik yapılamaz.

*[Yukarı](#page-1-0)*

## <span id="page-16-0"></span>**Anket:**

- Önceki dönemlerde yapılmış anket sonuçlarını görüntüleyebilirsiniz.
- "**Anket Sonuçları**" tablosunda dönem seçimi menüsünden ilgili dönemi (örneğin 2013- 2014 BAHAR DÖNEMİ) seçiniz.
- "**Ders Adı**"na tıkladığınızda anket detayları görüntülenecektir.
- "**Yazdır**" butonundan anket sayfasının çıktısını alabilirsiniz.

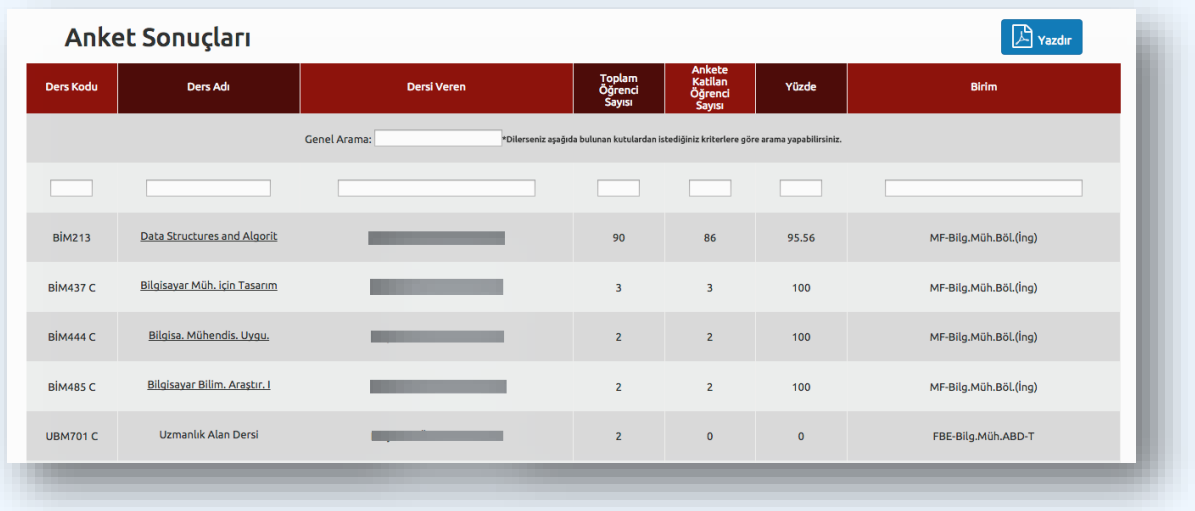

*[Yukarı](#page-1-0)*

# **Ders Bilgileri:**

<span id="page-17-0"></span>Öğretim elemanının seçili dönemde verdiği tüm derslerin, sınav yüzdeliği onay ve harf notu onay durumu görüntülenir.

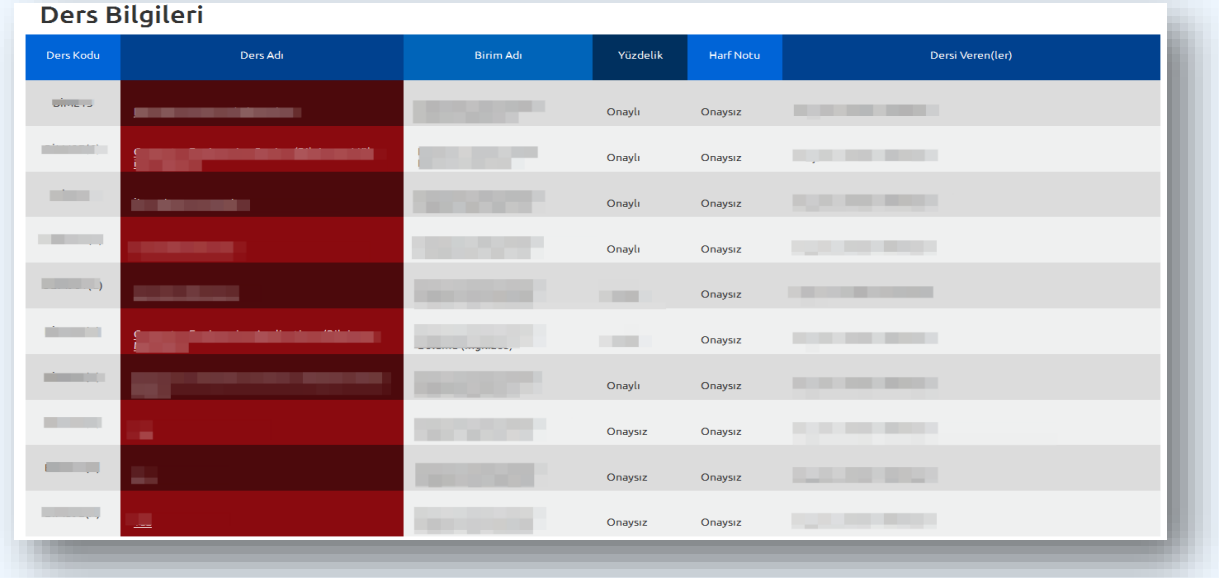

 Ders adlarından birinin üzerine tıkladığınızda dersi alan öğrencilerin listesi görüntülenecektir.

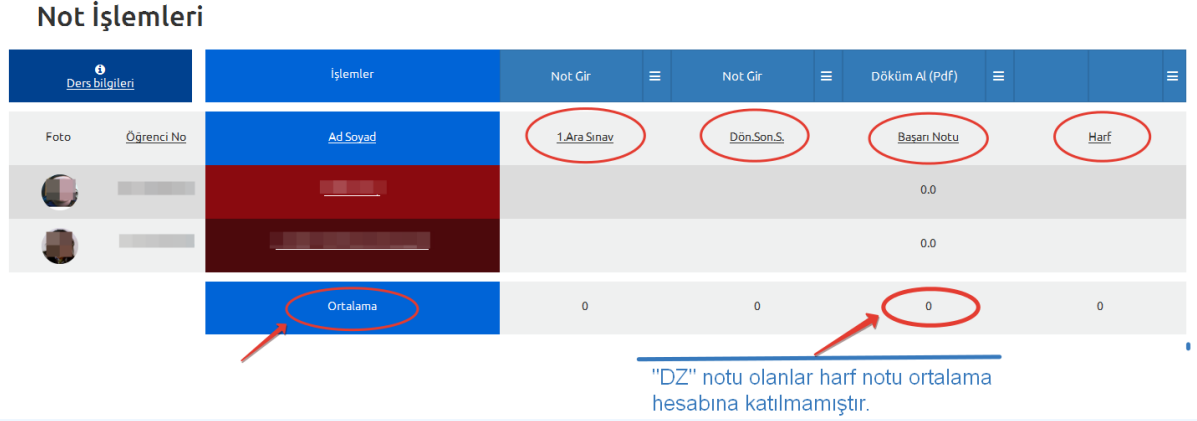

*[Yukarı](#page-1-0)*

# <span id="page-18-0"></span>**Örgün Öğrenci Kayıt Yenileme İşlemleri**

Kayıt yenileme işlemlerini gerçekleştirmek için;

Öğrenci işlemleri menüsünden kayıt işlemleri linkine tıklayarak kayıt yenileme işlemlerine giriş yapılır.

 $\approx$  Birden fazla bölümde kayıtlı olunan durumda açılan birim seçim panelinden ilgili birim seçilerek periyot seçim sayfasına geçilir.

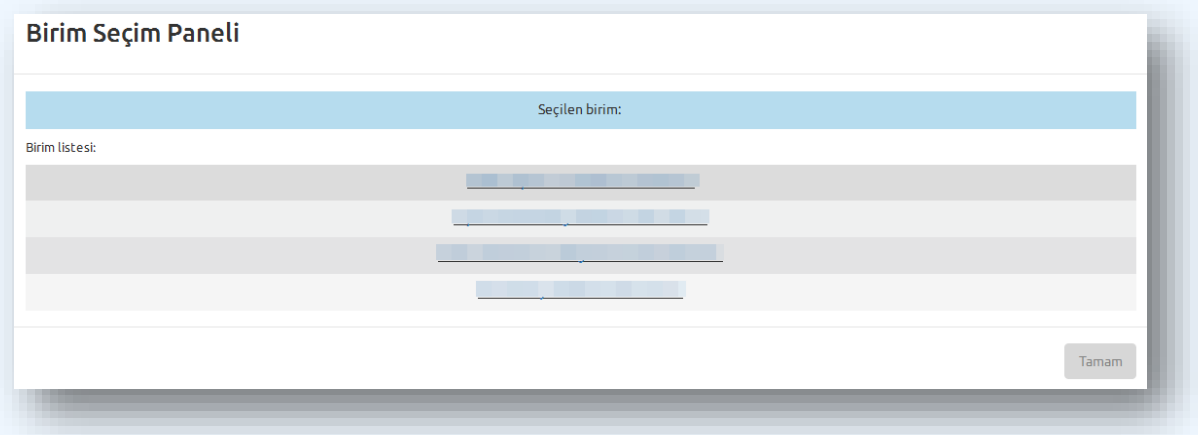

 $\approx$  Tek birimde kayıtlı olunan durumda periyot seçim ekranı açılacaktır.

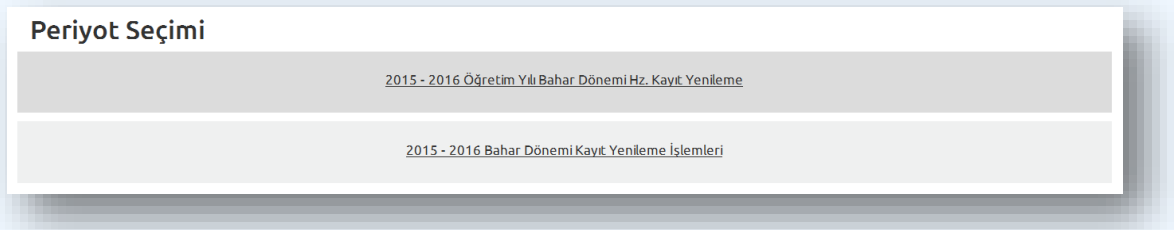

- Kayıt onayı sayfasına geçmek için listelenen periyotlardan ilgili eğitim yılı*(örn:2015-2016)* ve dönem *(örn:Bahar Dönemi)* kayıt yenileme işlemlerini tıklayınız.
- Kayıt onayı sayfasından **"Kayıt Onayı Ver"** butonuna tıklayıp kayıt onayı alarak ders seçim sayfasına geçiniz.
- Ders seçim sayfasında açılan dersler **yarıyıl bazında** listelenmektedir. Bulunduğunuz yarıyıla ait dersler, sayfa açıldığında karşınıza ilk açılan ders listesidir. Seçmek istediğiniz ders bulunduğunuz yarıyılından farklı bir yarıyılda açılmış ise tablonun üst kısmında bulunan ilgili yarıyıl sekmesini açınız. Seçmek istediğiniz dersin bulunduğu satırdaki **"seç"**  butonuna tıklayınız.

#### **A N A D O L U Ü N İ V E R S İ T E S İ**

Bırakmak istediğiniz ders için ise **"Bırak"** butonuna tıklayınız.

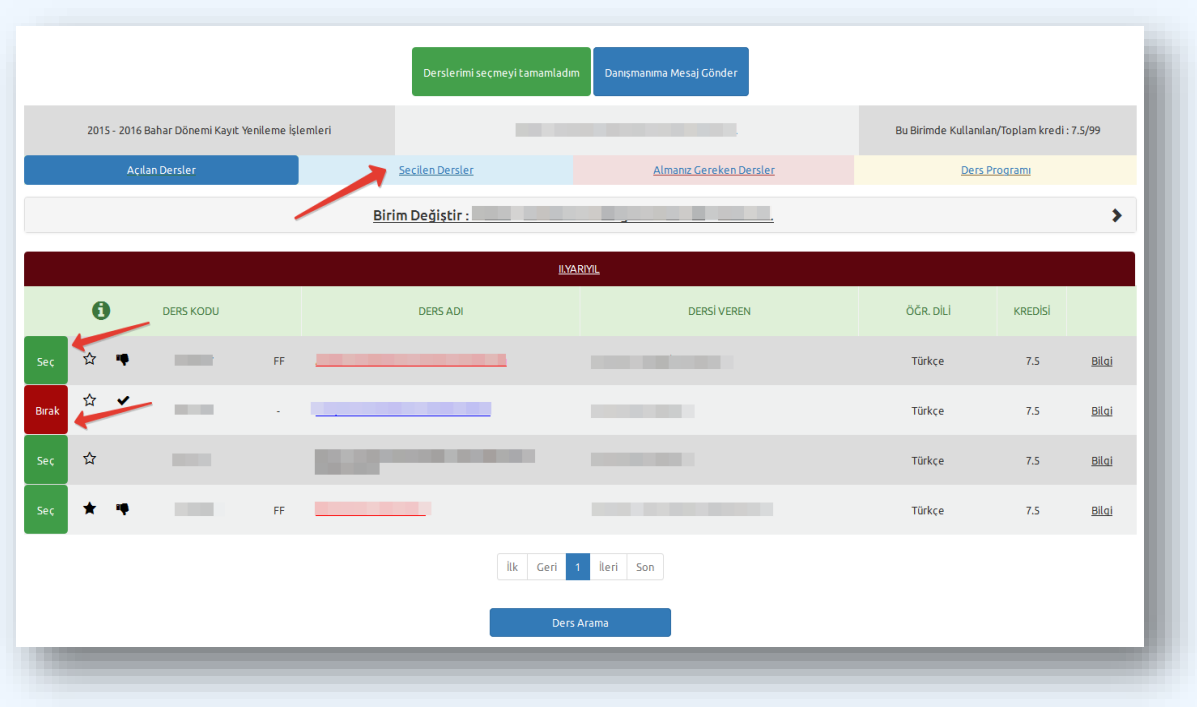

 Seçilen tüm dersleri listelemek için tablonun üstünde bulunan **"Seçilen Dersler"** sekmesine tıklayınız. Ders bırakma işlemi buradan da aynı şekilde gerçekleştirilebilir.

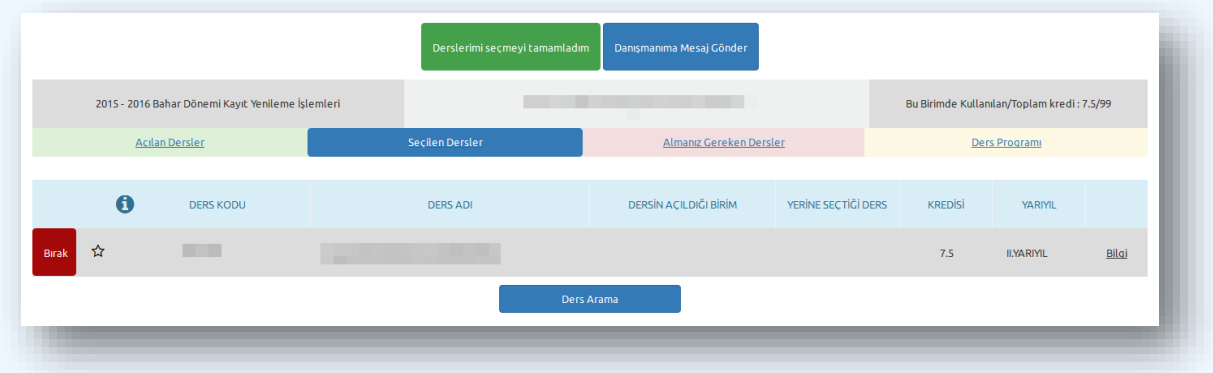

 Yine tablonun üstünde bulunan **"Almanız Gereken Dersler"** sekmesinden de başarısız olunan dersler, hiç alınmayan önceki yarıyıllara ait ve bu dönem alınması gereken zorunlu dersleri görüntüleyebilirsiniz.

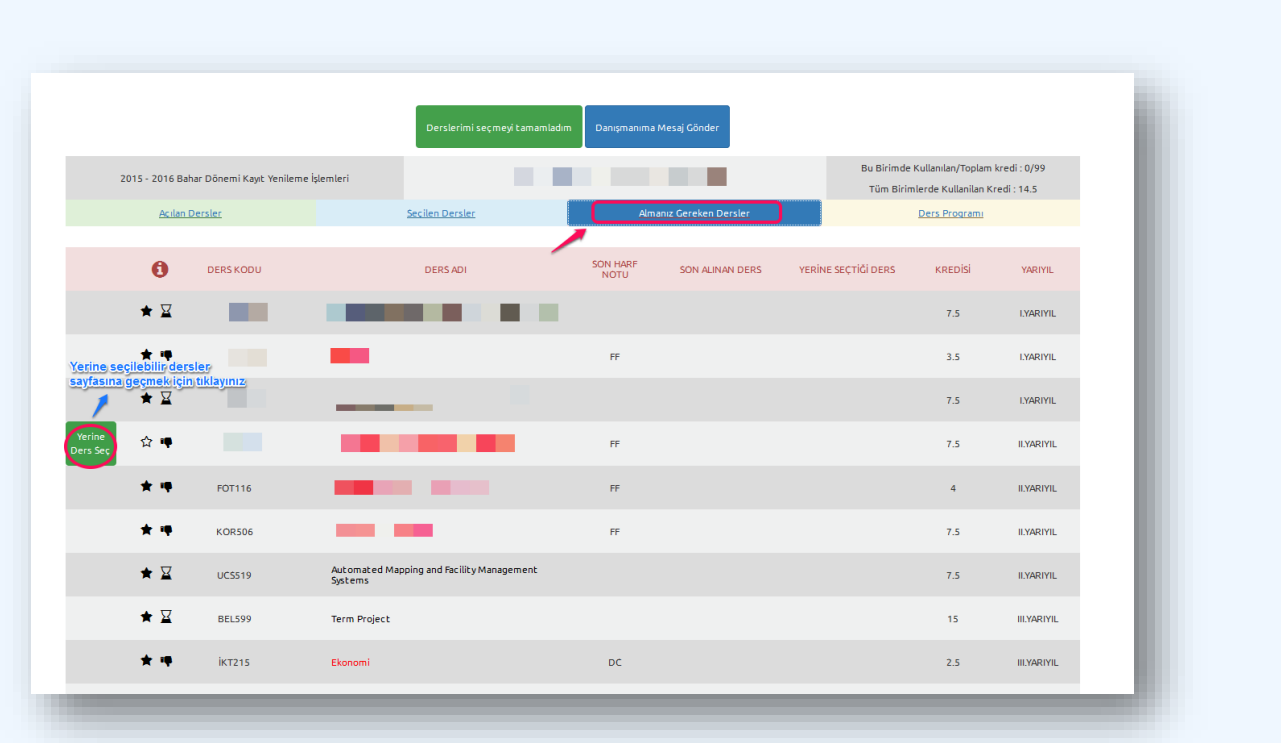

Yerine ders seçme işlemleri de bu sayfadan gerçekleştirilir.

- Yerine ders seçilmesi istenen dersin bulunduğu satırdaki **"Yerine Ders Seç"** butonuna tıklayarak "**Seçilebilir Dersler"** sekmesine yönlendirilirsiniz. Bu sayfada ders seçim işlemi daha önce anlatıldığı gibi gerçekleştirilir. Seçilen bu ders, diğer dersin yerine seçilmiş olur.
- Yerine seçilen ders daha önce anlatıldığı şekilde bırakılabilir.
- $\approx$  Yerine işleminden vazgeçmek için ise seçilebilir dersler tablosunun üzerinde açılan sarı panelde bulunan **"Vazgeç"** butonuna tıklayınız.

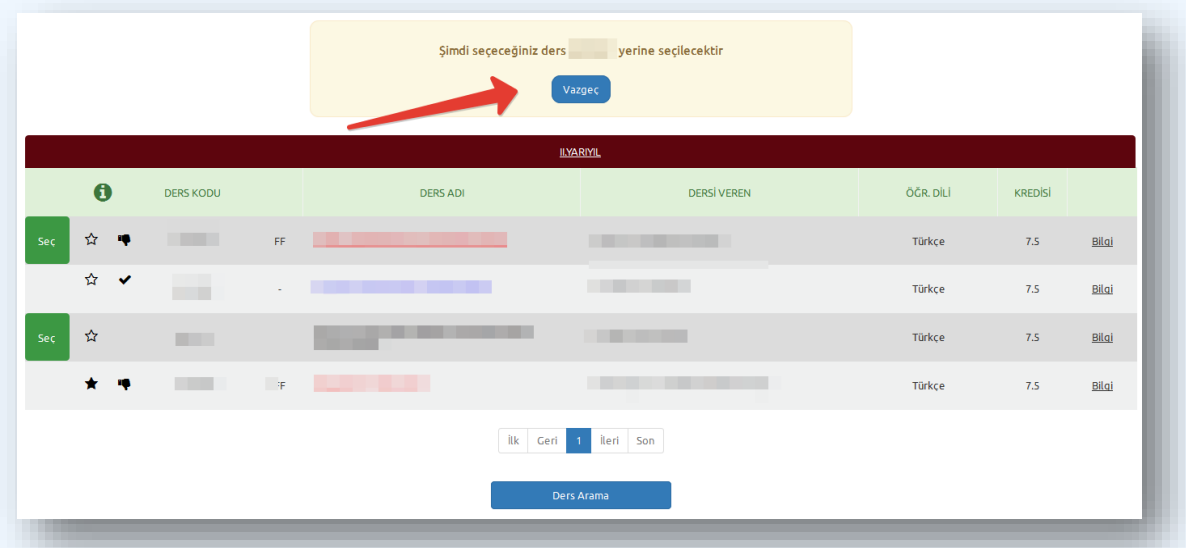

- Yine listenin üstünde bulunan **"Ders Programı"** sekmesinde, seçilen derslerin oluşturduğu ders programı görüntülenir.
- Ders arama işlemi, sayfanın en alt kısmında bulunan "ders arama" butonuna tıklanarak gerçekleştirilir.

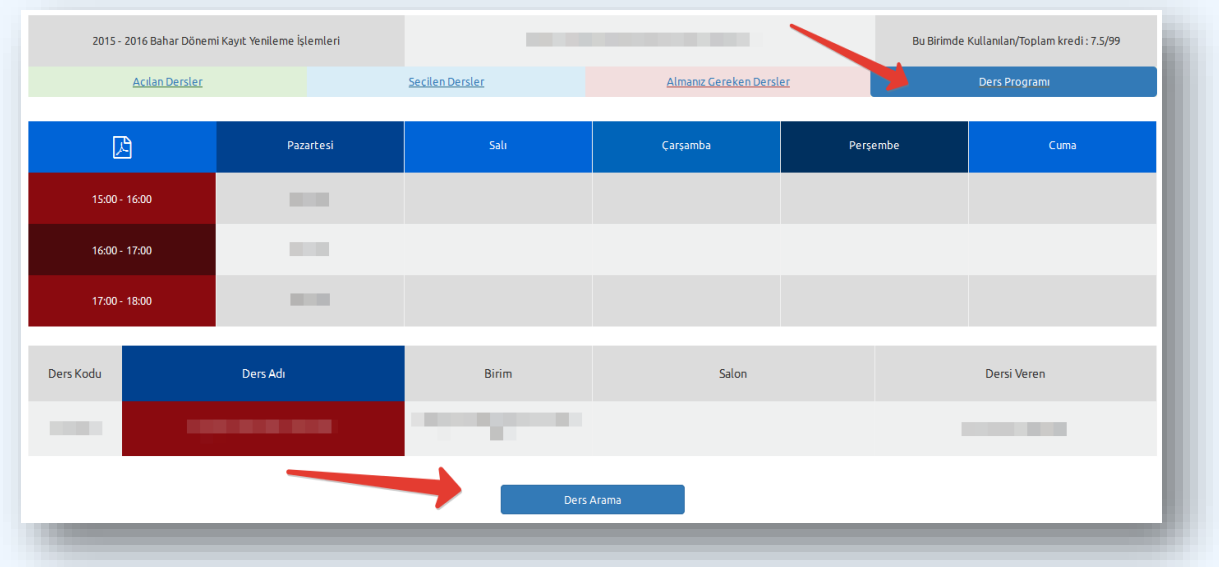

 Açılan ders arama sayfasında *dersin adına ve koduna göre* arama yapılabilir. Aramak istediğiniz türü aşağı açılır listeden seçiniz, giriş kısmına aramak istediğiniz ders kodunu veya adını yazarak arama butonuna basınız.

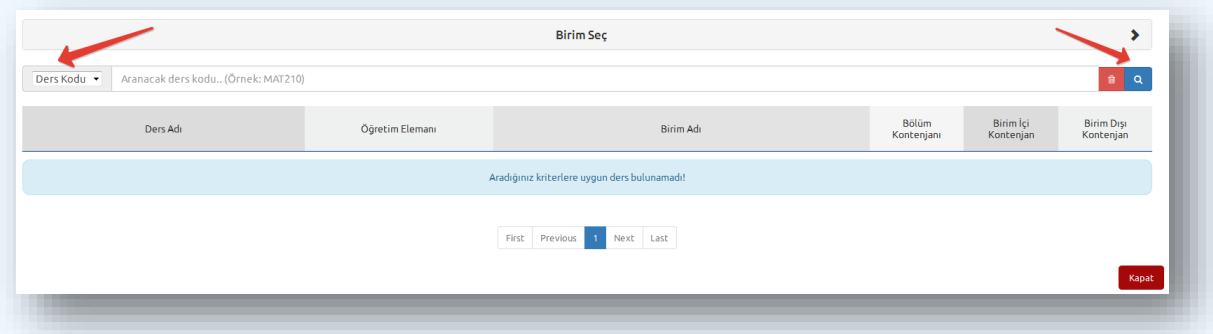

 $\approx$  Sonuç listesinden dersin adının üstüne tıklayarak ders ile ilgili bilgilere erişebilirsiniz. (*Kredi, statü, ders programı ve dersin açıldığı birim)* Bu bilgiler doğrultusunda ders seçim sayfası üzerinden ders seçimi yapınız. Eğer almak istediğiniz ders, kendi biriminizden başka bir birimde açılmış ise tablonun üst kısmında (yarıyıl sekmelerinin üzerinde) bulunan **"Birim Değiştir"** sekmesine tıklayarak aşağı açılan birim listesinden istediğiniz birimi seçiniz ve o birimde açılan derslerin listesinden seçim işlemini gerçekleştiriniz.

 $\approx$  Kayıt yenileme işlemleri ile ilgili danışmana mesaj göndermek istediğinizde sayfanın üst kısmında bulunan **"Danışmanıma Mesaj Gönder"** butonuna tıklayarak açılan sayfadan **"Yeni Mesaj"** sekmesini tıklayınız.

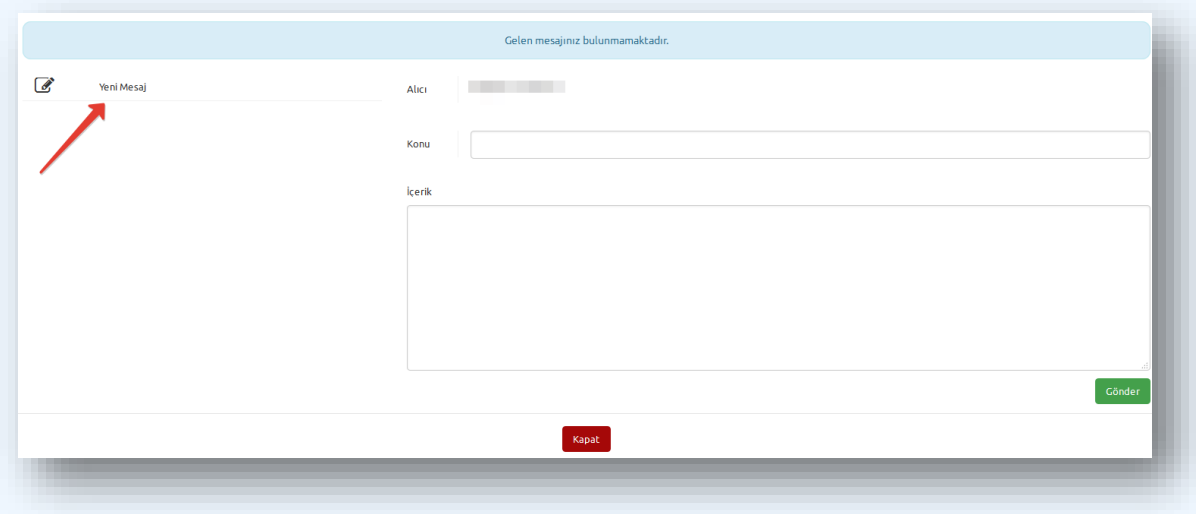

 Ders seçim işlemleri tamamlandığında **"Derslerimi Seçmeyi Tamamladım"** butonuna tıklayınız.

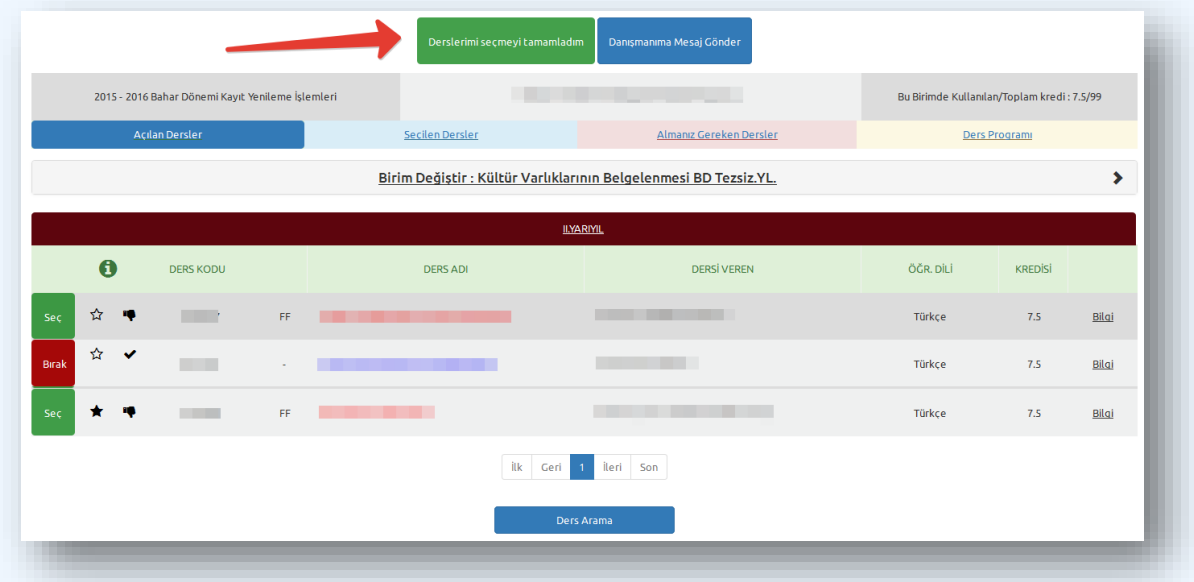

 Danışman ders onayı işlemini tamamlamadan önce, **"Derslerimi Seçmeyi Tamamladım Onayını Kaldır"** butonuna tıklayarak ders seçim işlemlerinde değişiklik yapabilirsiniz.

*[Yukarı](#page-1-0)*

**2015**